<span id="page-0-0"></span>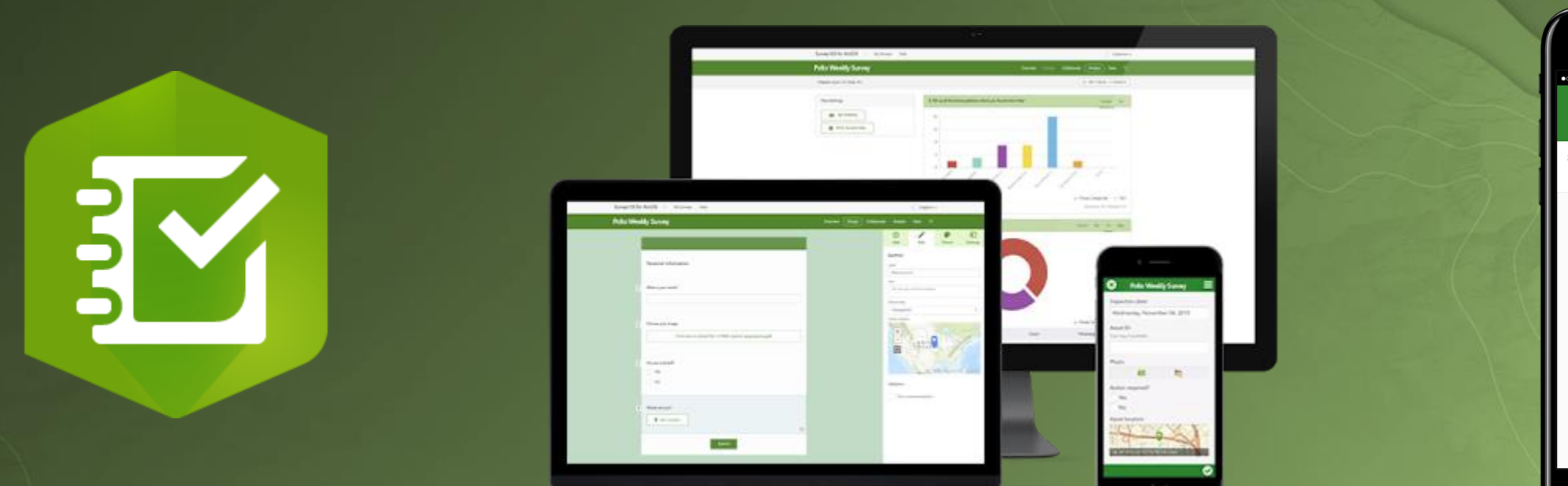

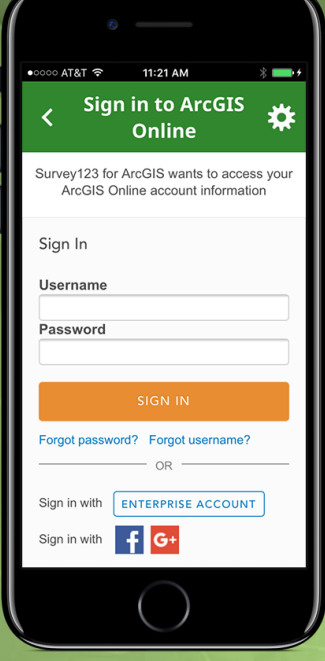

Guião Survey123 Web para o ArcGIS Equipa da Educação 2020-03-10

**[ensino@esri-portugal.pt](mailto:ensino@esri-portugal.pt)**

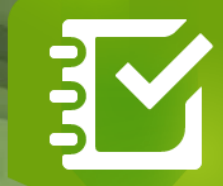

- [Introdução](#page-2-0)
- [Como criar um formulário no Survey123](#page-7-0)
- [Aspecto do formulário no Survey123](#page-14-0)
- [Configurações do formulário no Survey123](#page-15-0)
- [Documentos de apoio](#page-21-0)

**[ensino@esri-portugal.pt](mailto:ensino@esri-portugal.pt)**

# <span id="page-2-0"></span>Survey123 for ArcGIS

<https://www.esri.com/en-us/arcgis/products/survey123/resources>

### **Pode ser utilizado para:**

- Escolas
- Agricultura
- **Census**
- **Governo**
- Saúde
- Transportes
- Utilities (água, gás…)

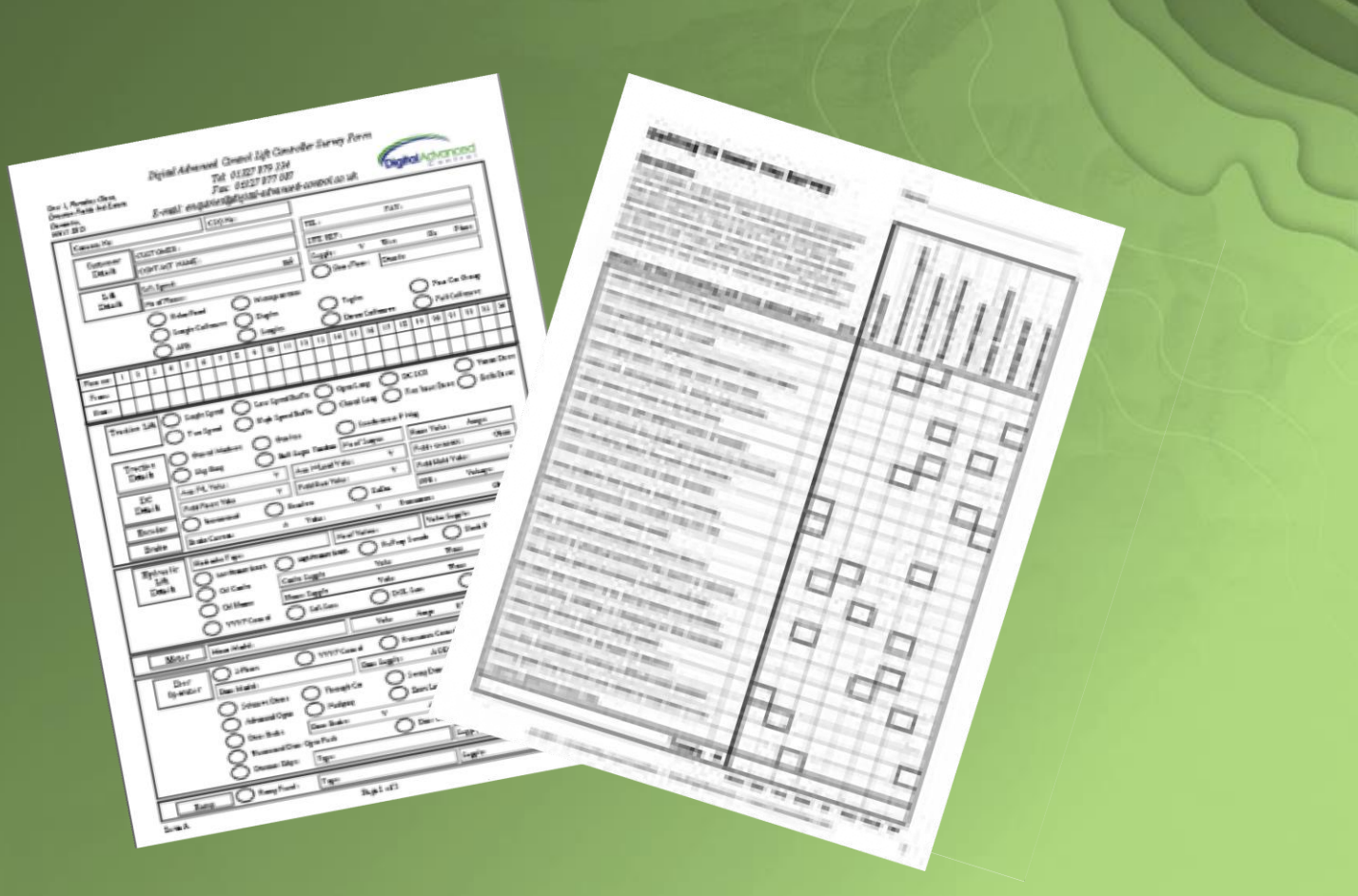

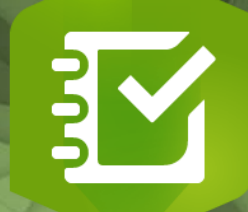

# Survey123 for ArcGIS

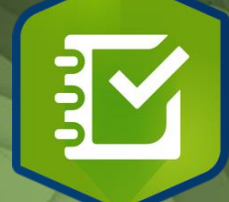

Neste sentido surgiu o Survey123 de modo a integrar os formulários com o **ArcGIS Online**, os formulários podem ser preenchido nos **dispositivos móveis**. **Trabalho de campo está em tempo real no escritório.** Podem ser **georreferenciados. Graffity reported of** CD-2018-04-23

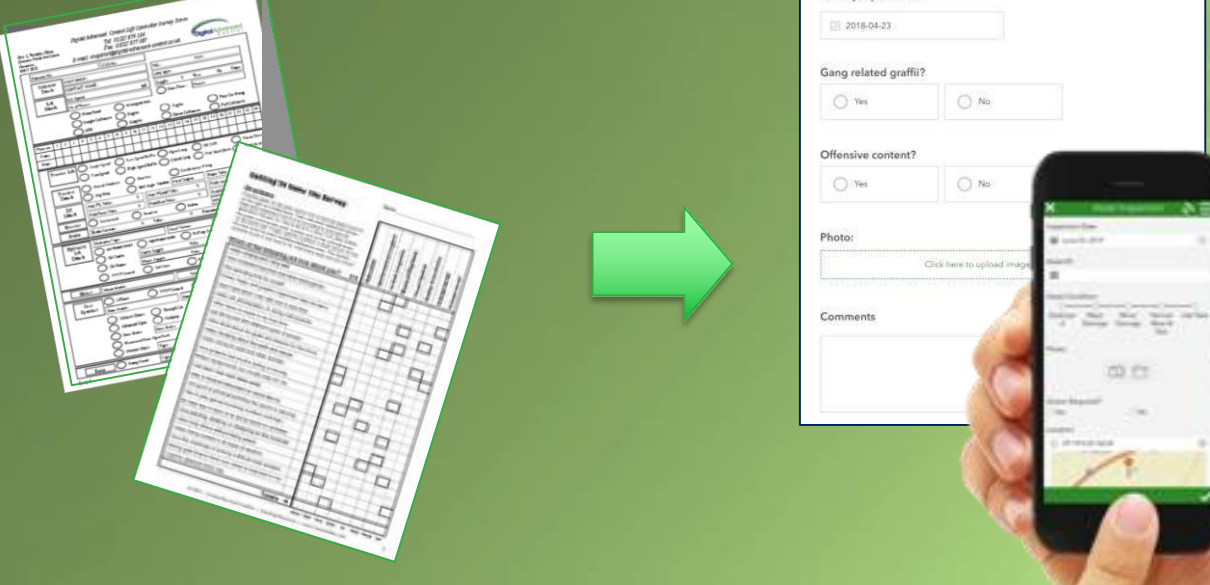

# Survey123 for ArcGIS

• **Solução simples e intuitiva de recolha de dados (form-centric)** • **Criação, partilha e análise de formulários em 3 passos:**

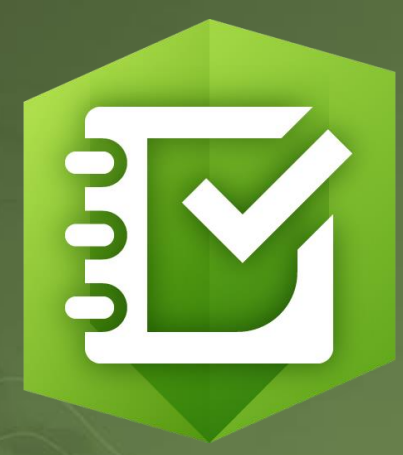

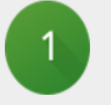

Colocar Questões Conceba rapidamente levantamentos poderosos e publique-os em ArcGIS.

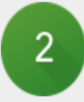

Obtenha as Respostas

Capacite a sua força de trabalho com a aplicação móvel Survey123 for ArcGIS para recolher respostas no terreno.

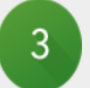

#### Tome as Melhores Decisões

Analise respostas provenientes do terreno em tempo real para suportar a tomada de decisão.

**Survey123 Web** vs Survey123 Connect for ArcGIS

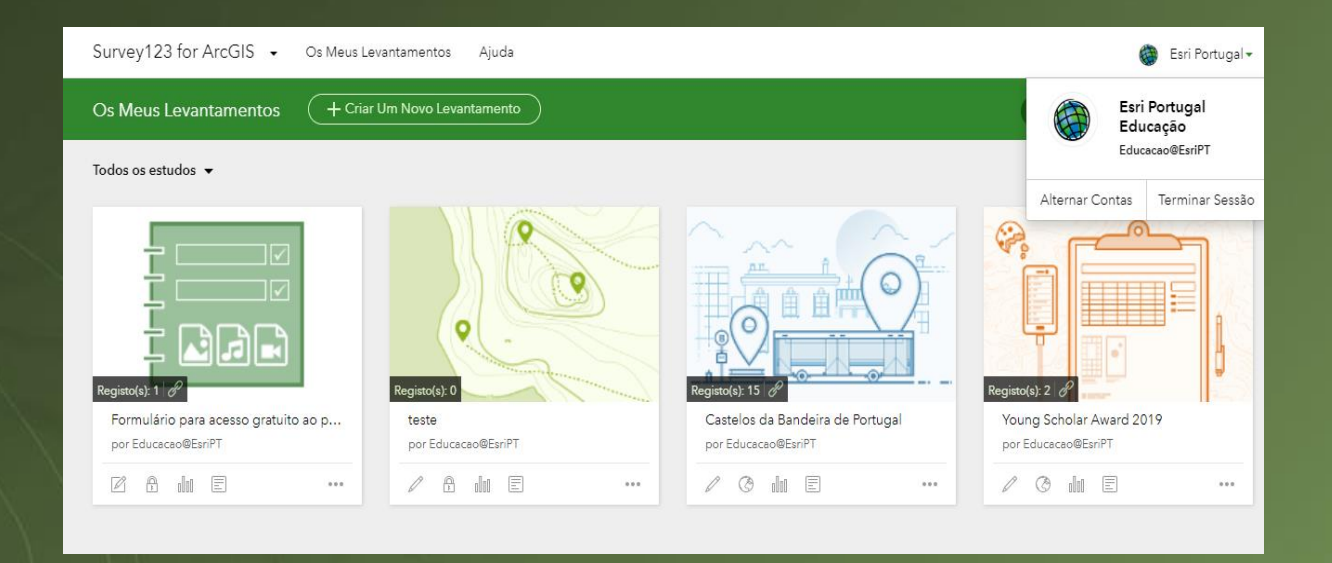

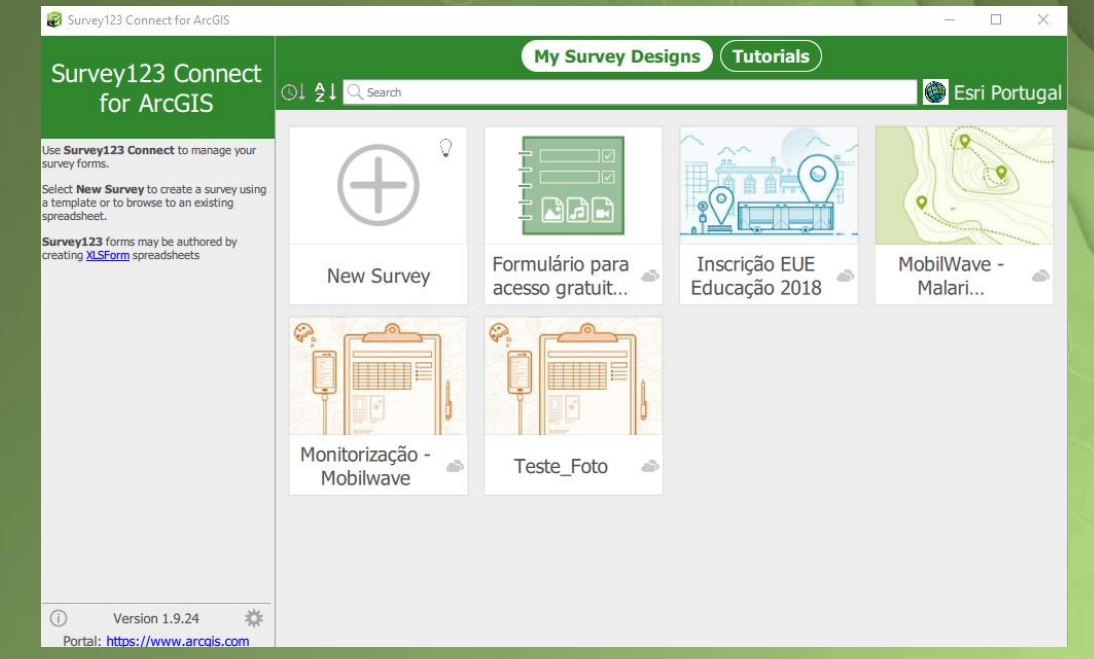

**Simples Intuitivo Permite criar formulário básicos**

### **Avançado Regras complexas Permite criar formulários elaborados**

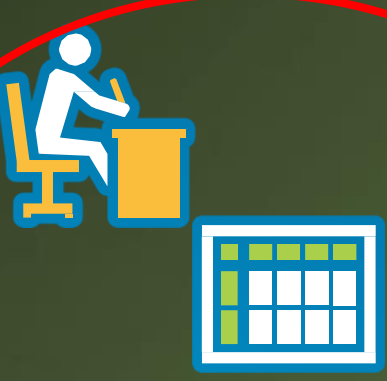

## **1- Questões (Design & Publicação)**

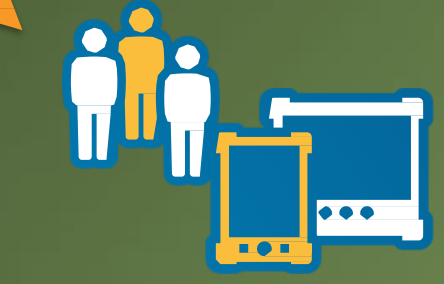

• **2- Respostas**

• **(Dados)**

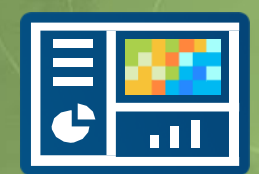

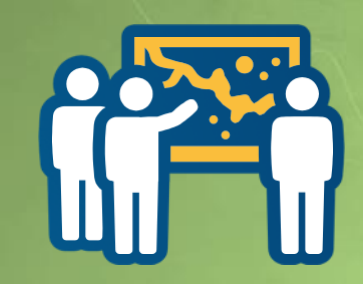

## • **3- Decisões**

• **(Visualização & Análise)**

# <span id="page-7-0"></span>Criar um formulário no Survey123 (designer web)

1. Ir para **[https://survey123.arcgis.com](https://survey123.arcgis.com/)** e entrar com as **credenciais da conta da organização de ArcGIS Online da sua escola**.

**2. Carregue** em + Criar Um Novo Levantamento

3. Clique em "**Introdução**" no **Utilizar o designer web.** 

#### Criar Um Novo Levantamento

#### Utilizar o designer web

- · Comece rapidamente
- · Melhor para efetuar estudos simples
- · Crie o seu estudo graficamente

#### Utilizando o Survey123 Connect

- · Utilizar uma aplicação para desktop
- · Funcionalidades completas de formulários inteligentes
- · Crie utilizando uma folha de cálculo XLSForms

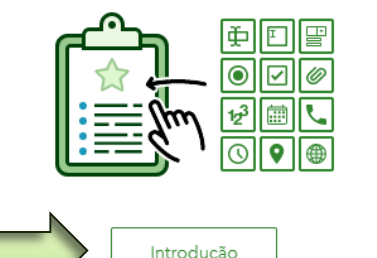

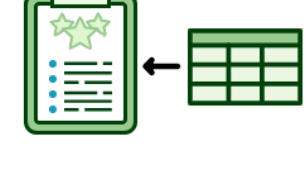

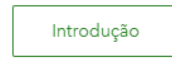

# Criar um formulário no Survey123 (designer web)

# **4. Preencha** os campos "Nome", "Palavras-chave" e "Resumo"

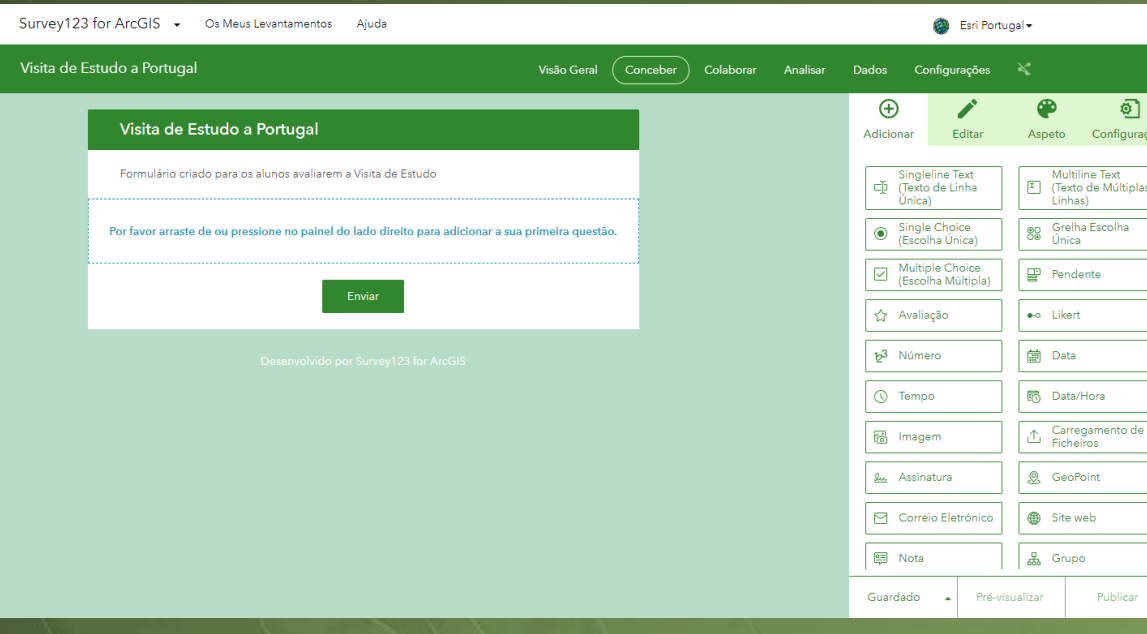

### Miniatura Nome Visita de Estudo a Portuga Palavras-chave VisitadeEstudo Portuga Resumo Formulário criado para os alunos avaliarem a Visita de Estudo Criar Cancelar Exibir outras opções

# **5. Estamos prontos para iniciar o nosso formulário!**

#### Criar Um Novo Levantamento

**6. Escolha a opção "Singleline Text" de modo a que seja possível a criação de um campo com o Nome Completo do aluno.**

**Nota: Pode desejar que a questão seja obrigatória.**

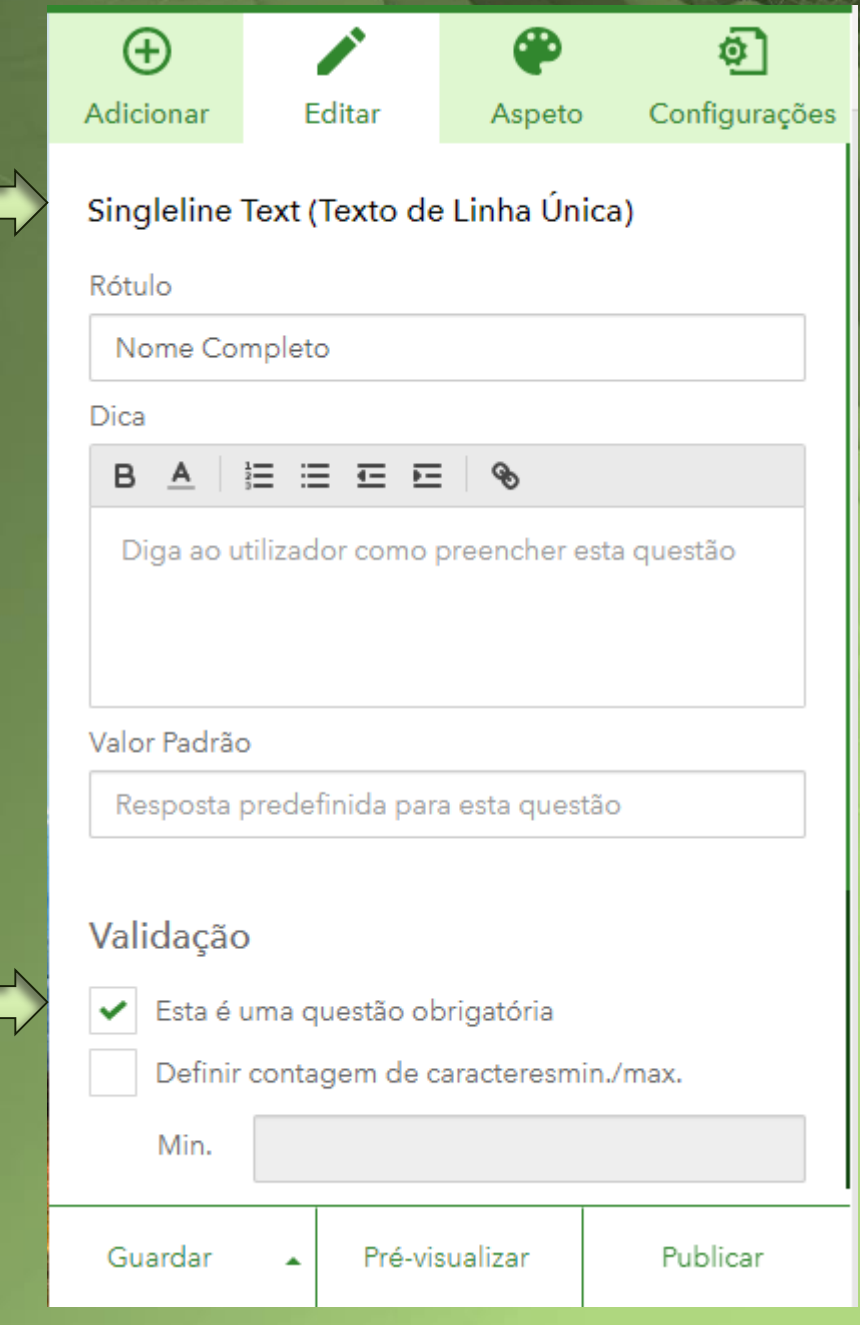

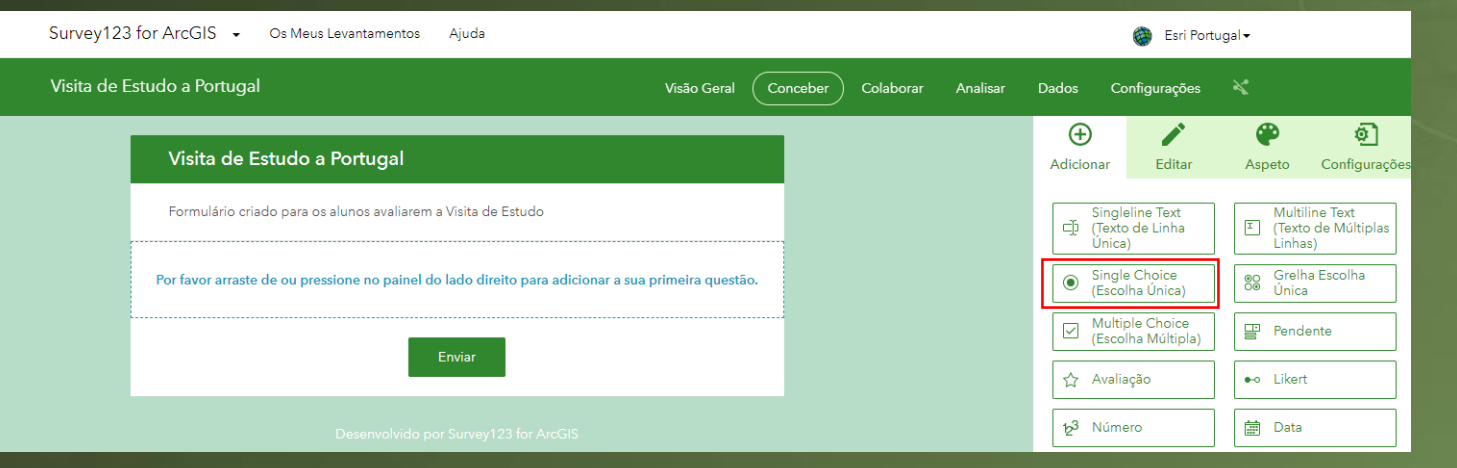

Visit

**7. Arraste a opção que desejamos, neste caso "Single Choice" (Escolha Única)**

**8. Coloque no rótulo a questão que desejamos e as respectivas opções.**

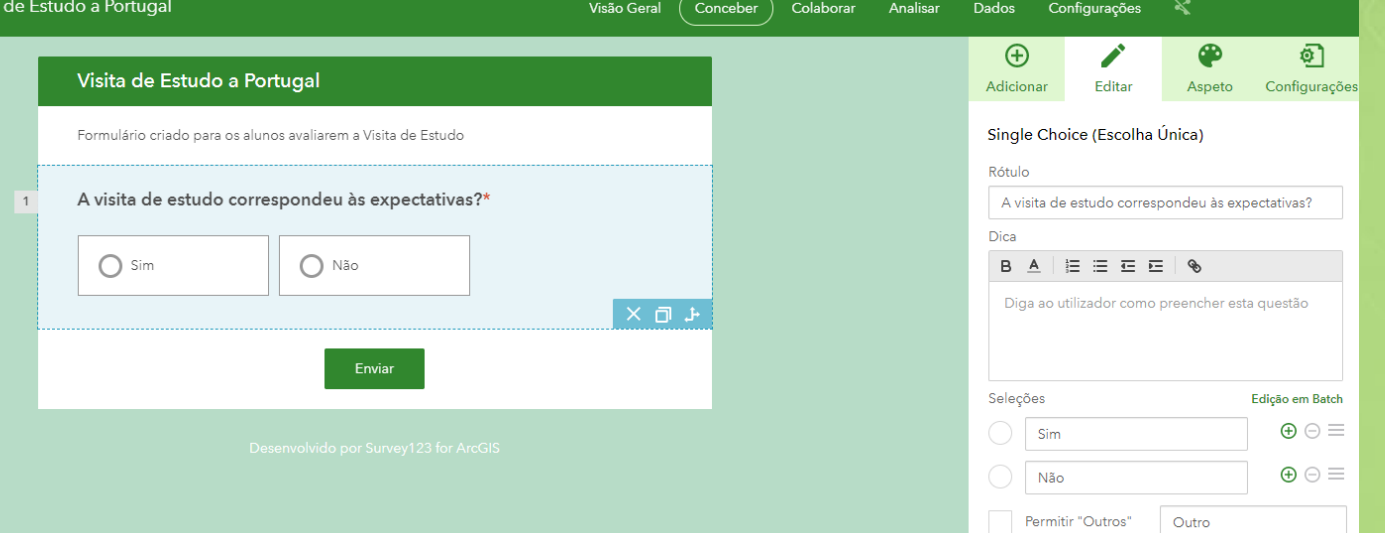

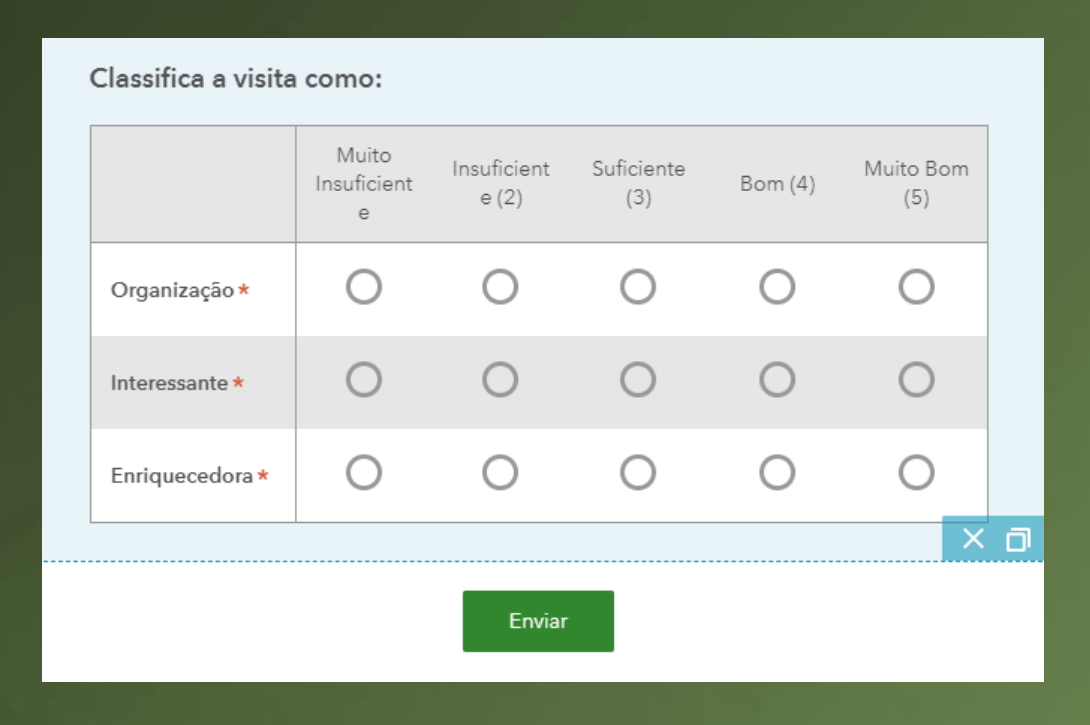

- **9. Arraste "Grelha Escolha Única"**
- **10. Rótulo - coloque o que deseja neste caso "Classifica a visita como:"**
- **11. Coloque as selecções pretendidas**
- **12. Perguntas – "Organização; Interessante; Enriquecedora"**

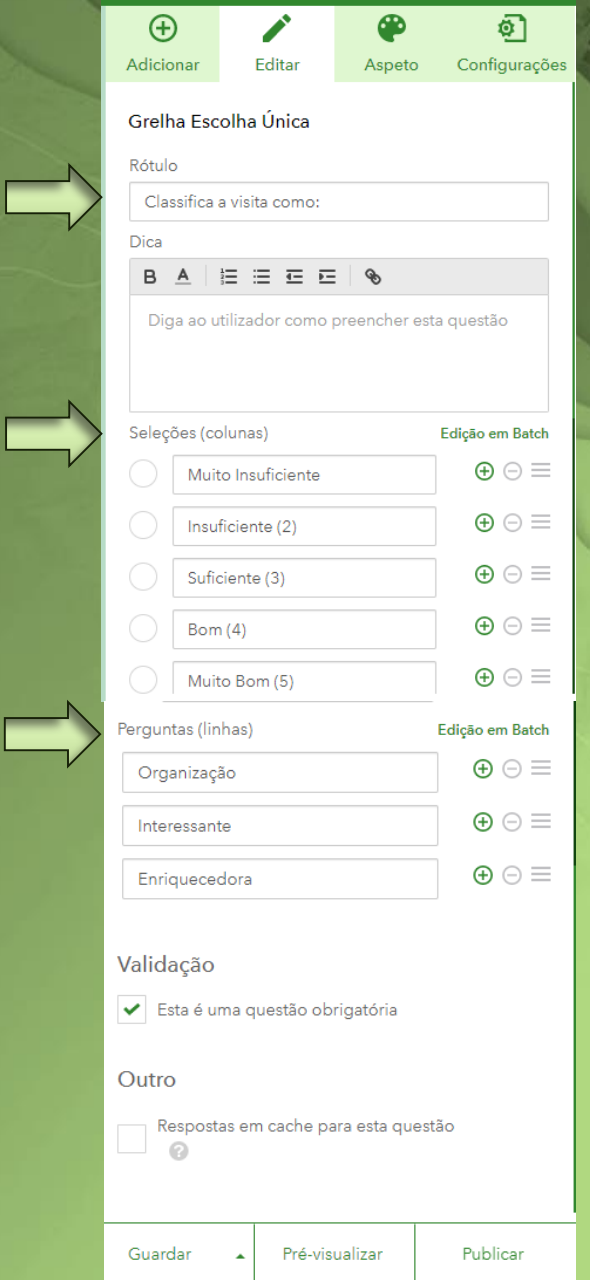

#### Coloca o local da visita de estudo\*

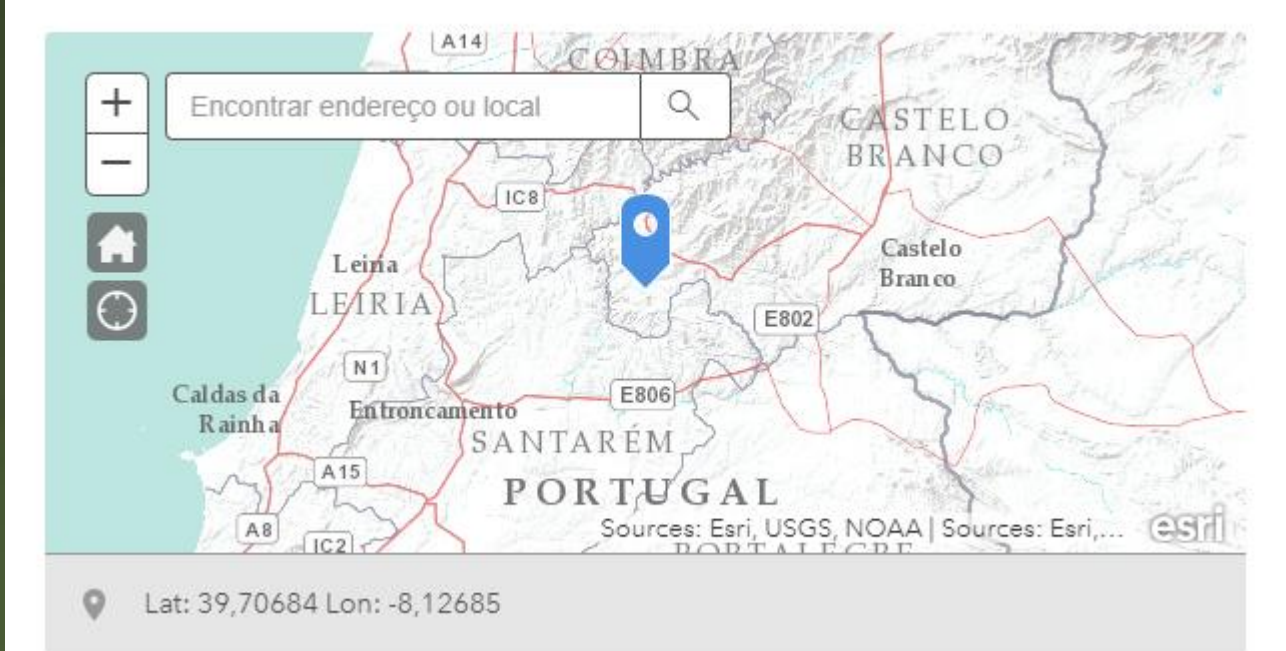

**13. Clique em "GeoPoint" de modo a conseguir colocar o local da visita de estudo.**

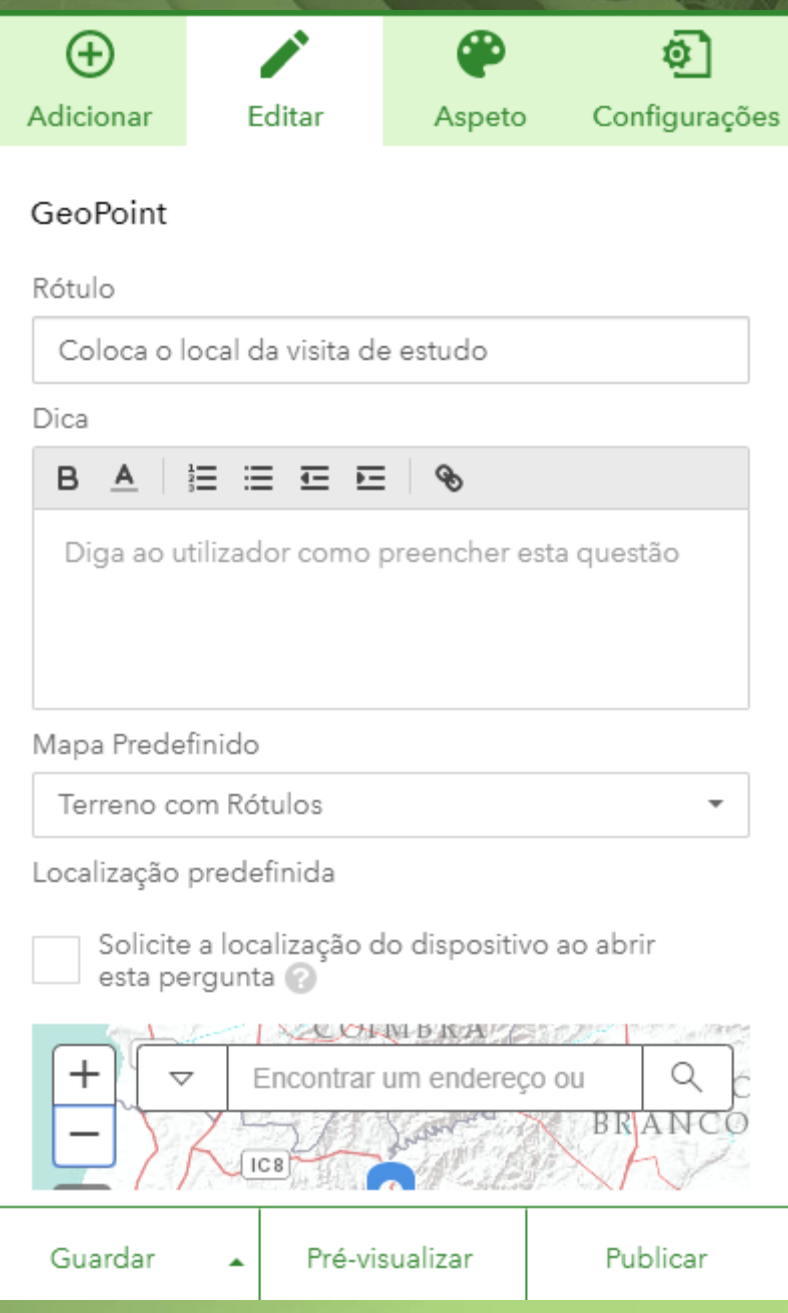

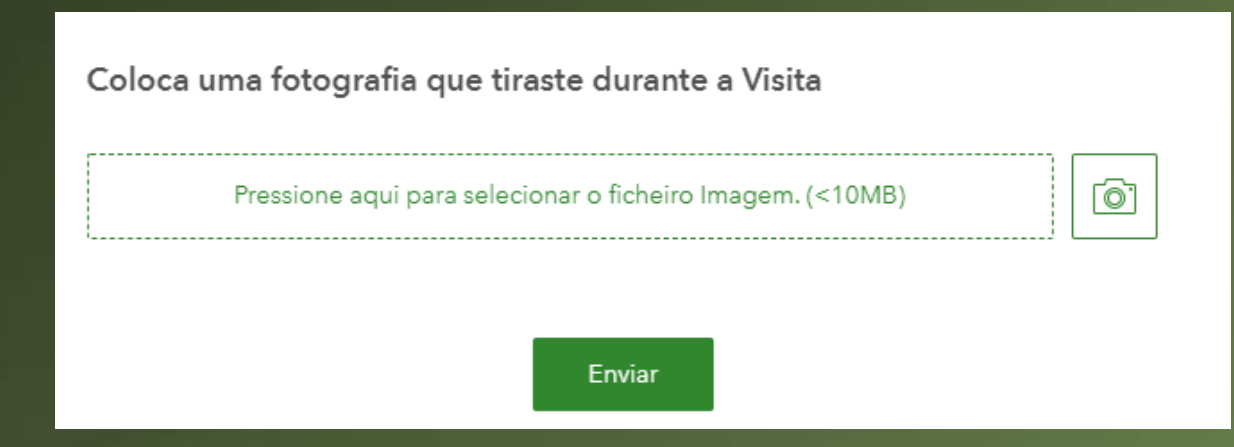

**14. Arraste "Carregamento de Ficheiros" de modo a que seja possível ao aluno inserir uma fotografia da visita.**

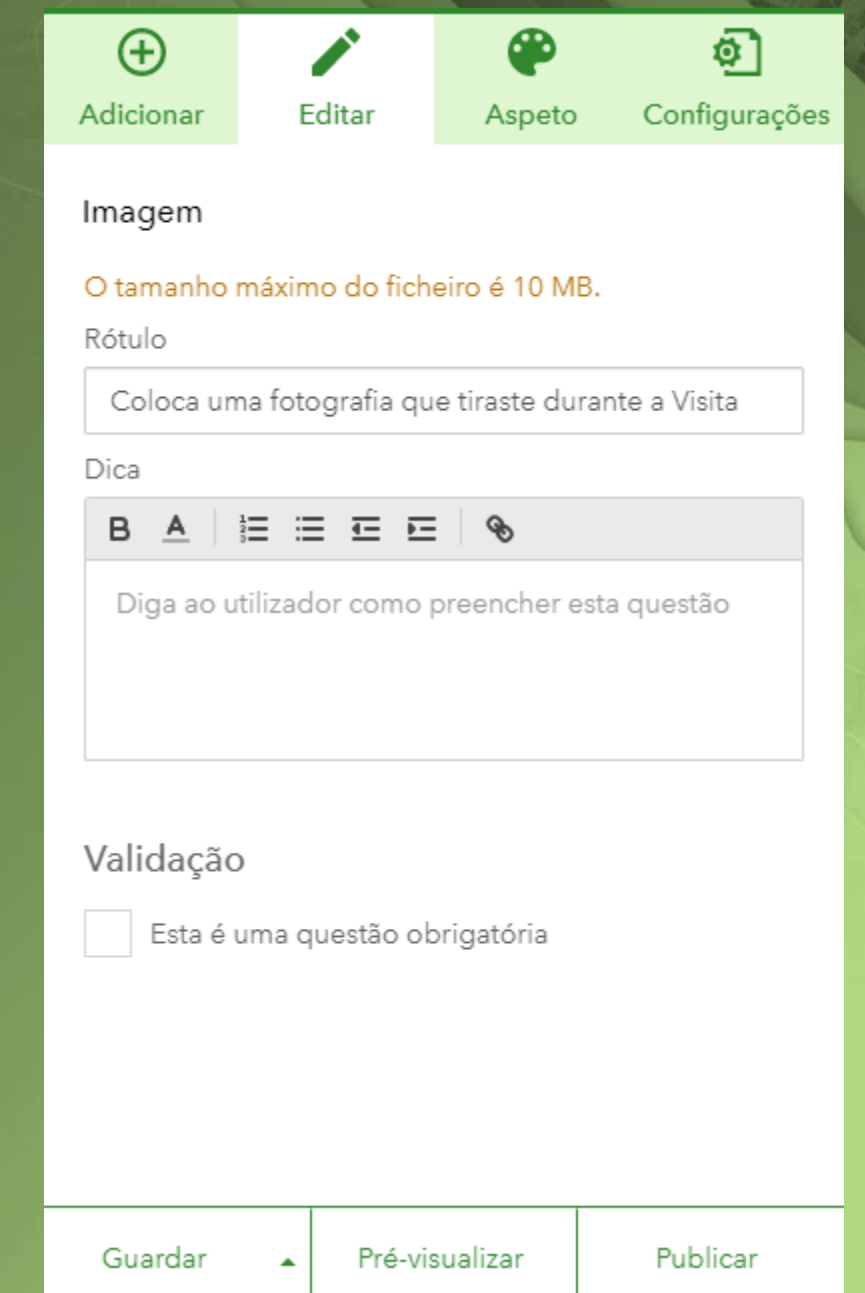

## <span id="page-14-0"></span>• **Aspecto do formulário no Survey123**

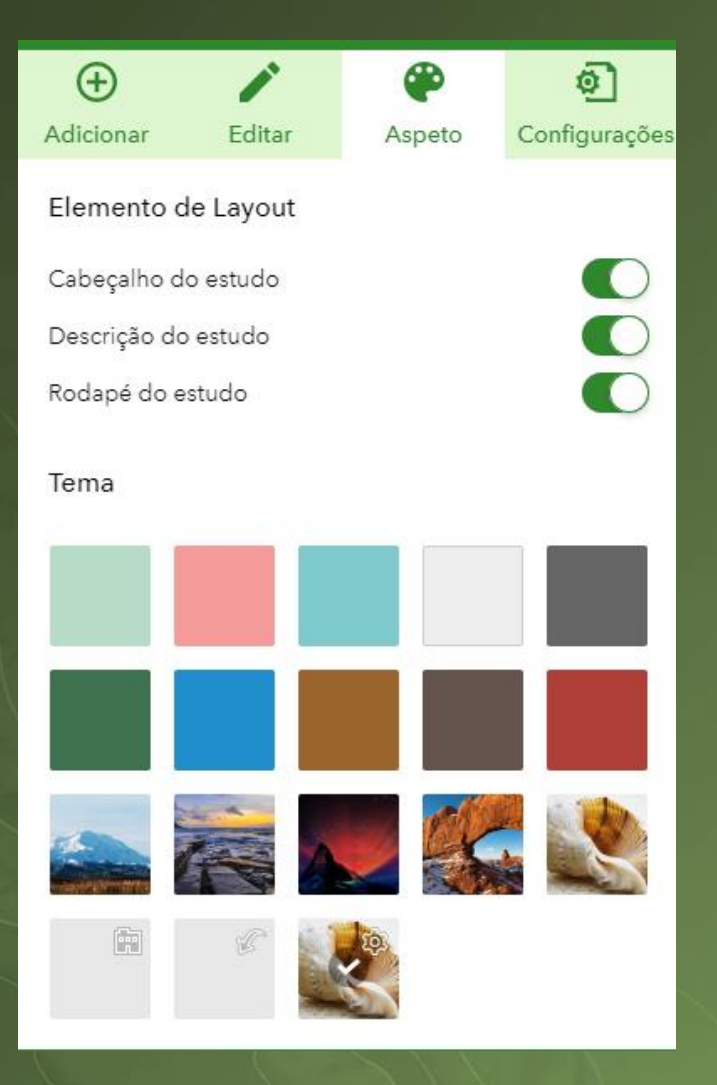

**Neste campo "Aspeto" pode colocar a cor ou imagens que o nosso formulário tenha.**

## <span id="page-15-0"></span>• **Configurações do formulário no Survey123**

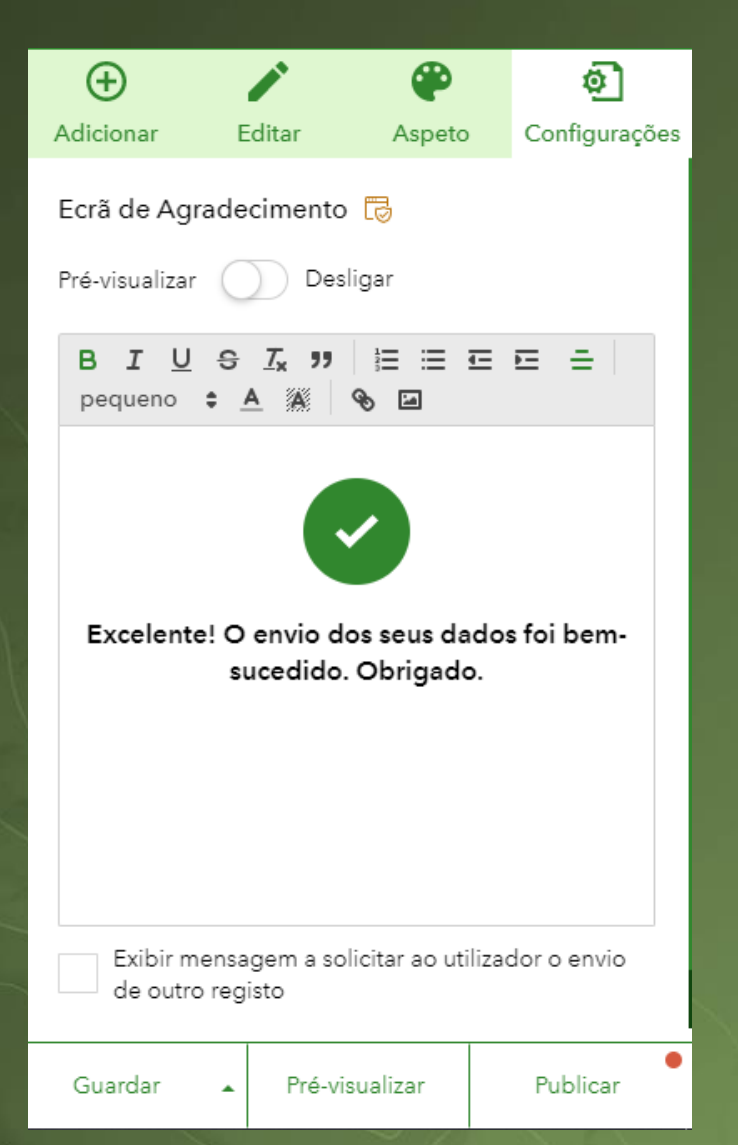

**No campo "Configurações" coloque a mensagem que deseja após a finalização do preenchimento do formulário.**

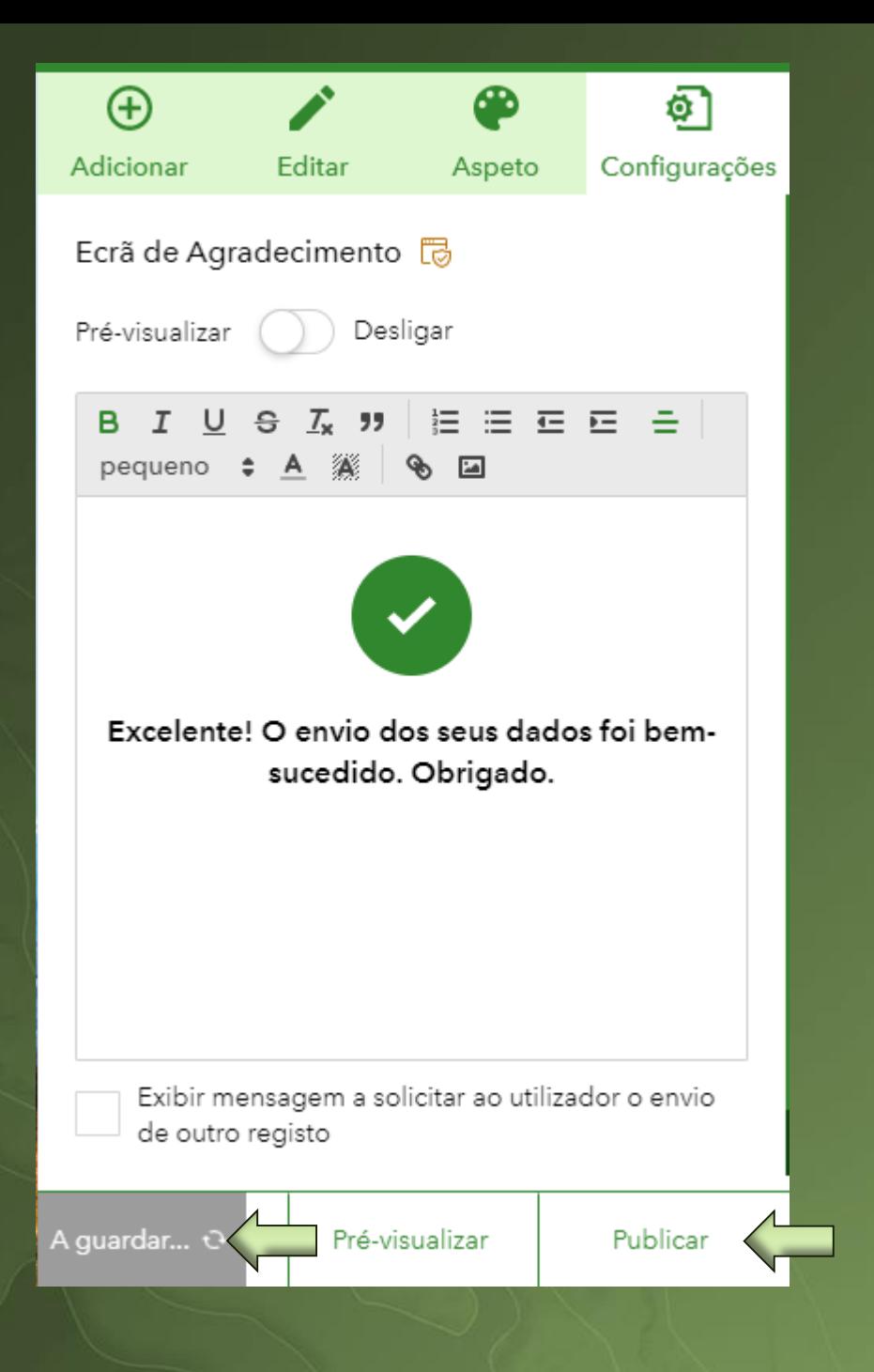

# **Poderá "Guardar" o formulário e "Publicar"**

### **o mesmo.**

**Nota: Poderá editar sempre que necessário o formulário**

# **Colaborar > Submissor**

Em "**Colaborar > Submissor"** pode:

- · Partilhar o seu estudo tendo a ligação do mesmo;
- Os membros que podem enviar os dados para este estudo;
- O que podem fazer os participantes;
- Múltiplos envios;
- Estado do estudo pode limitar o

### tempo do formulário.

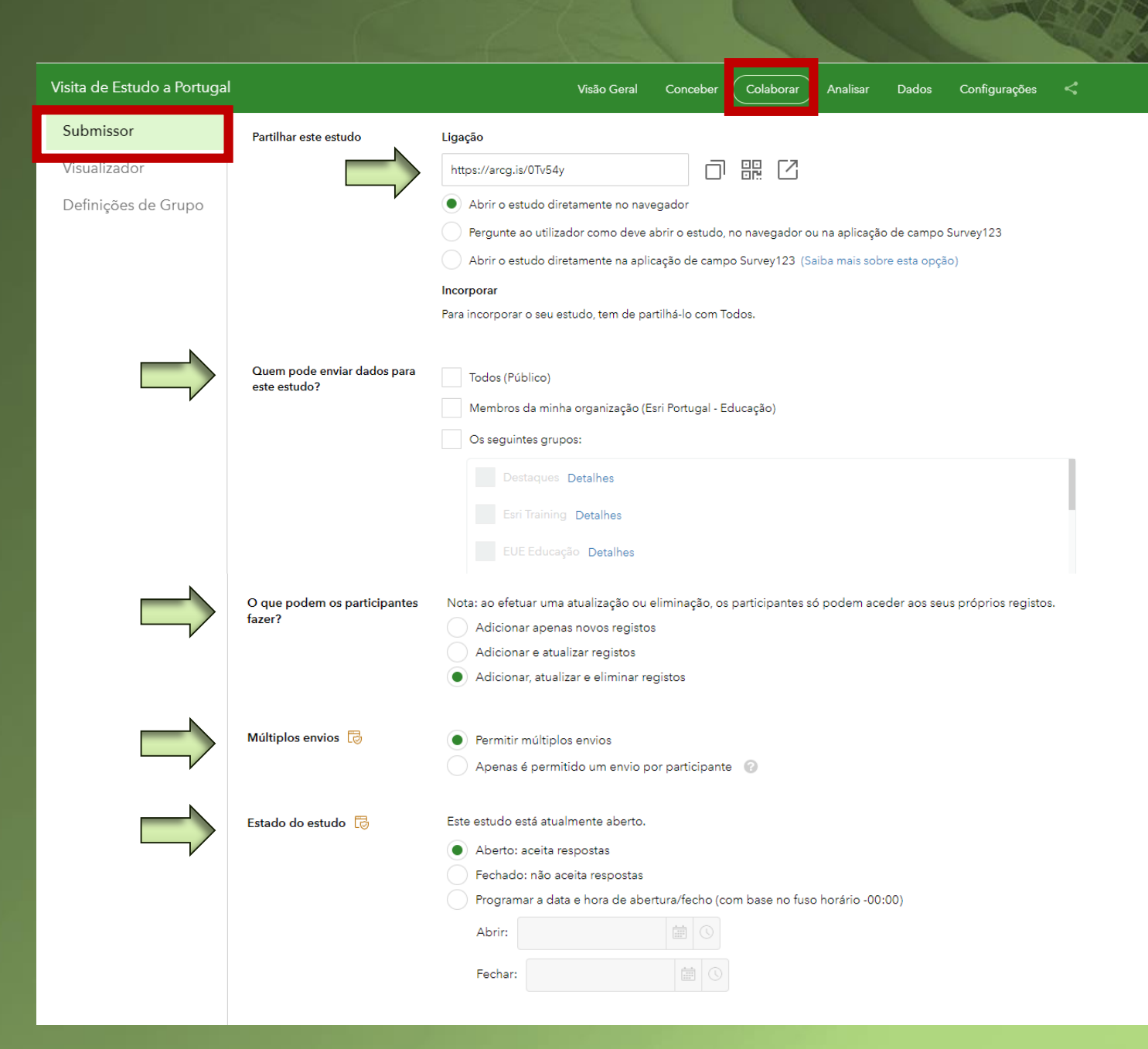

## **Colaborar > Submissor**

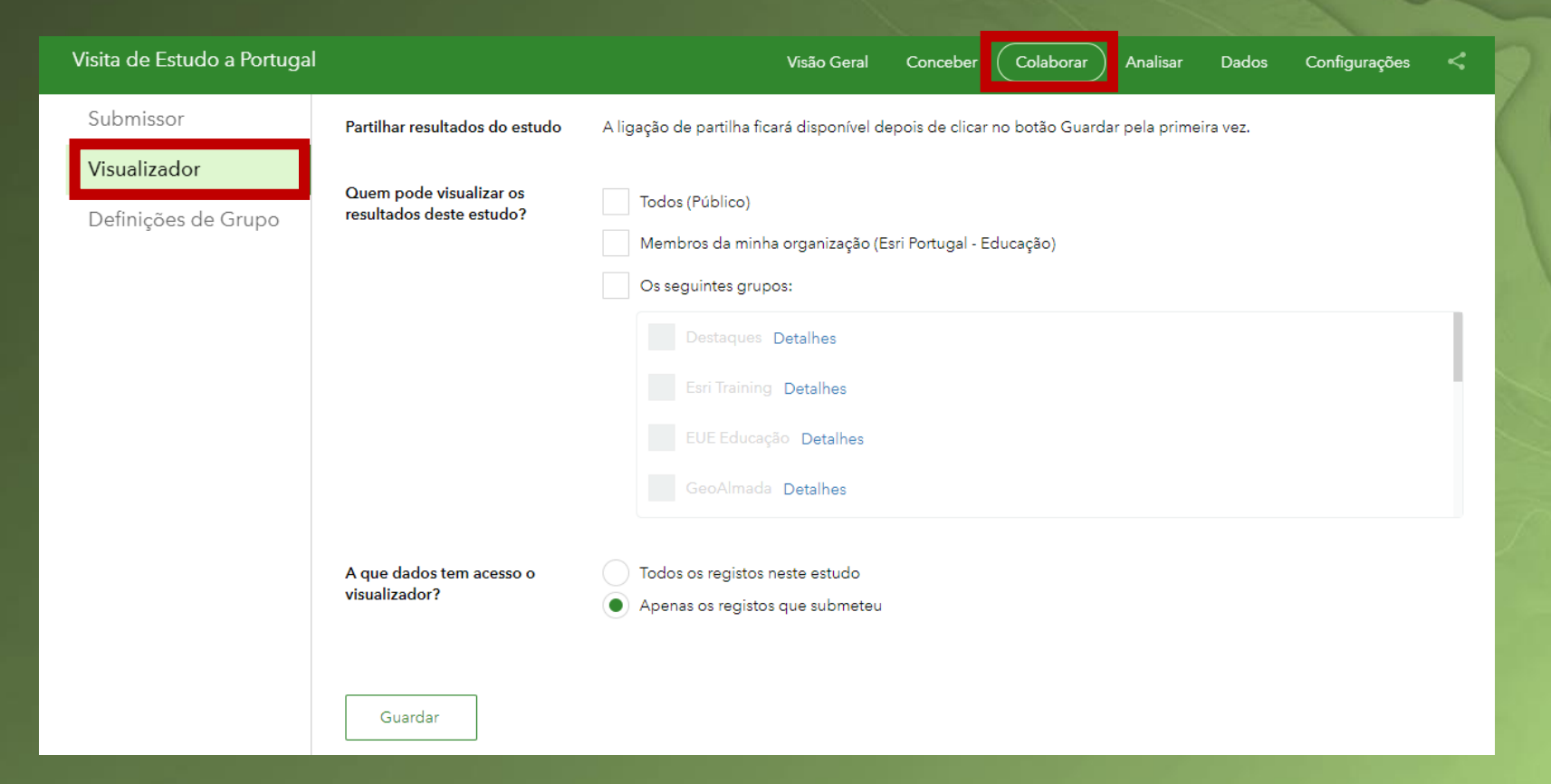

Em "**Colaborar > Visualizador"** pode:

• Permitir quem pode visualizar os resultados deste estudo

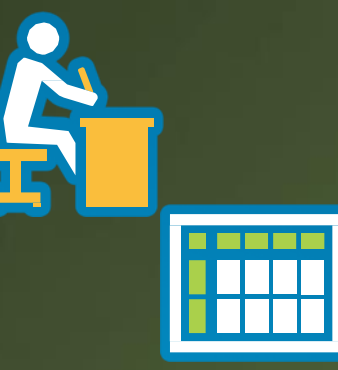

# **1- Questões**

**(Design & Publicação)**

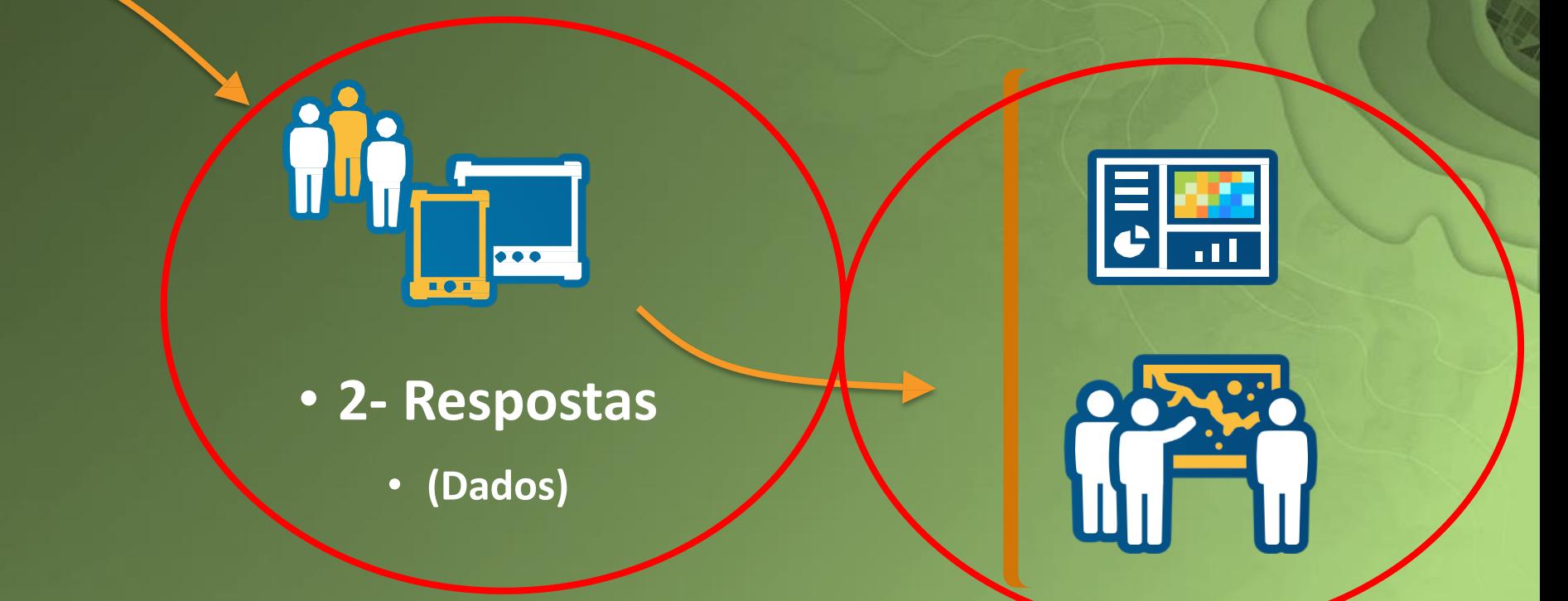

• **3- Decisões**

• **(Visualização & Análise)**

## **Analisar –** Visualização das respostas **Dados –** Tabela com todas as respostas

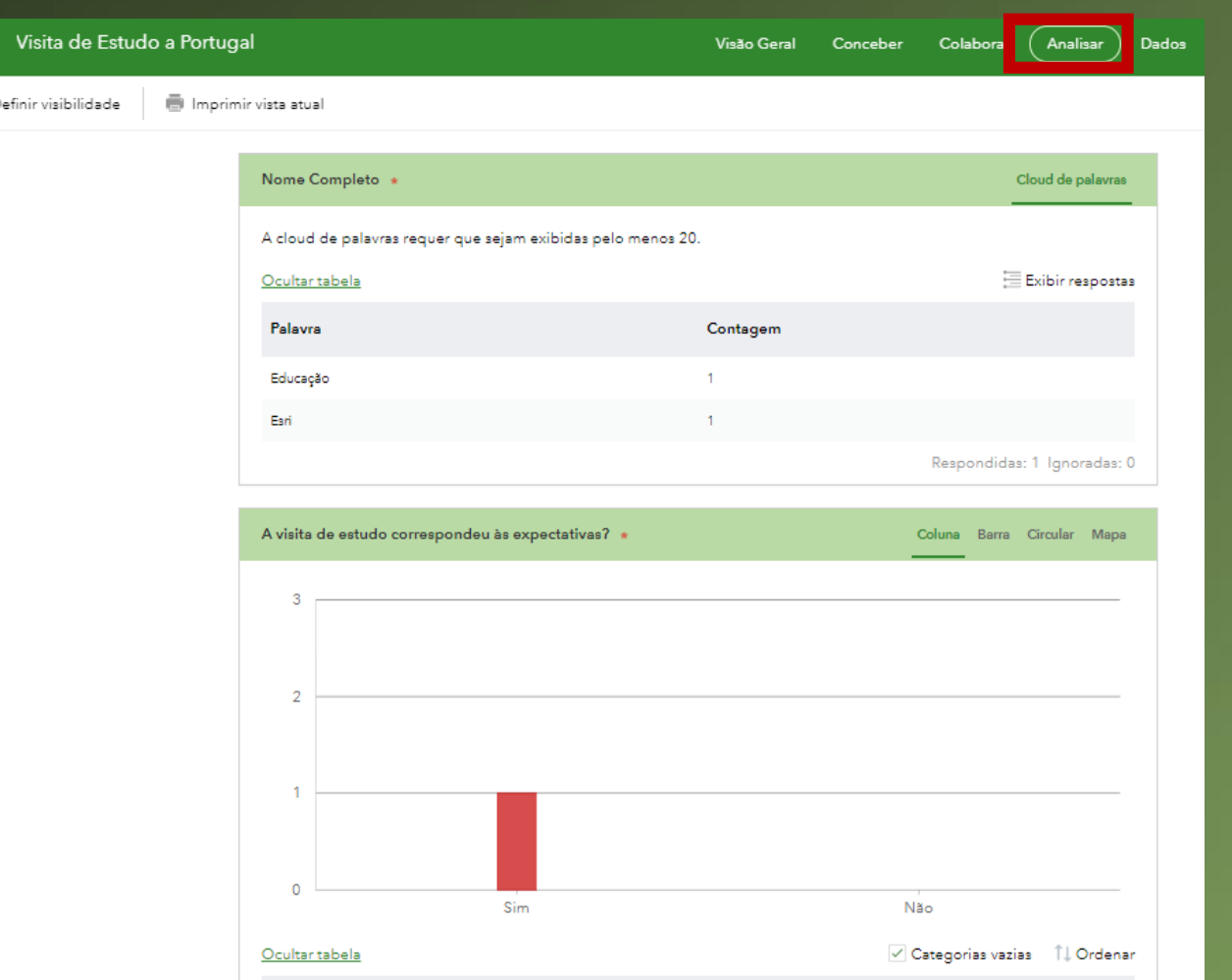

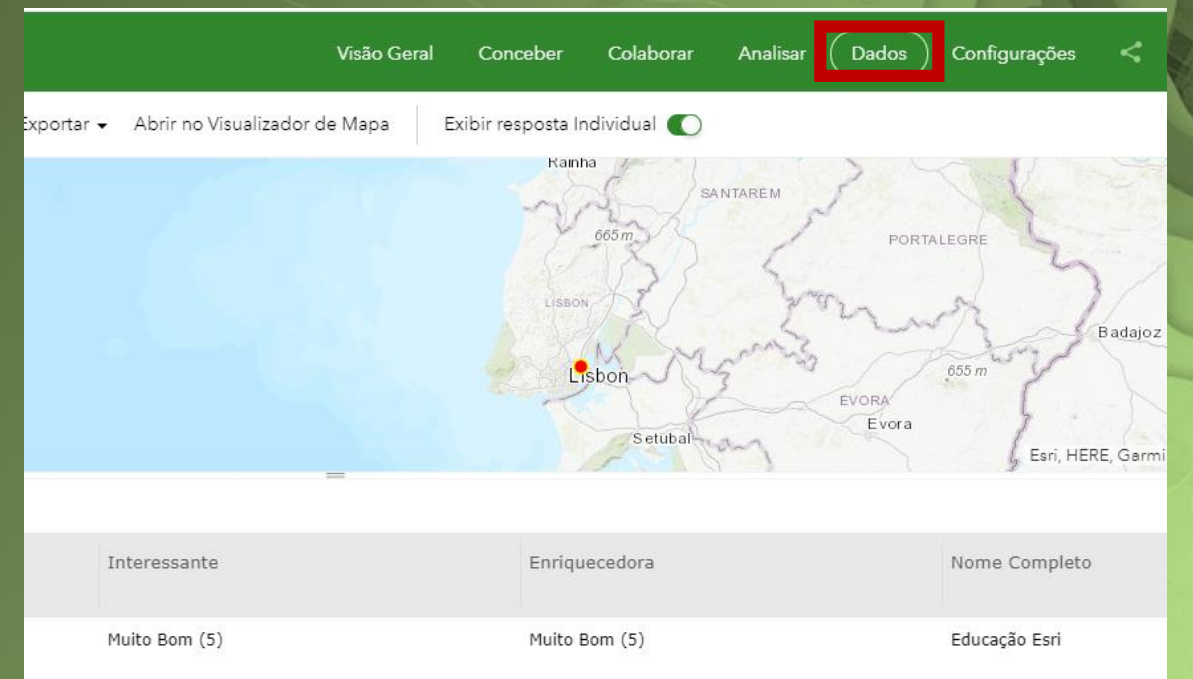

Visualizar a nível espacial Opção de exportar os dados Abrir no Map Viewer

# <span id="page-21-0"></span>**Documentos de apoio**

[Survey123 for ArcGIS Exploring the Survey123 for ArcGIS website](https://www.youtube.com/watch?v=oPLCT36IwkU&t=216s)

[Understanding your results with the Analyze Tab](https://geonet.esri.com/groups/survey123/blog/2016/09/14/understanding-your-results-with-the-analyze-tab)

[Survey123 for ArcGIS Product Overview](https://www.youtube.com/watch?v=jfaSlJ6BYr4&index=1&list=PLGZUzt4E4O2L7h2PdpL7st93nURZAW58d)

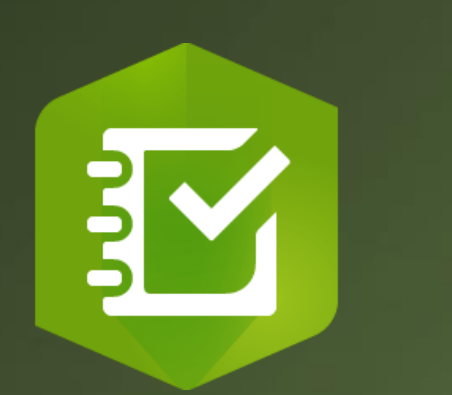

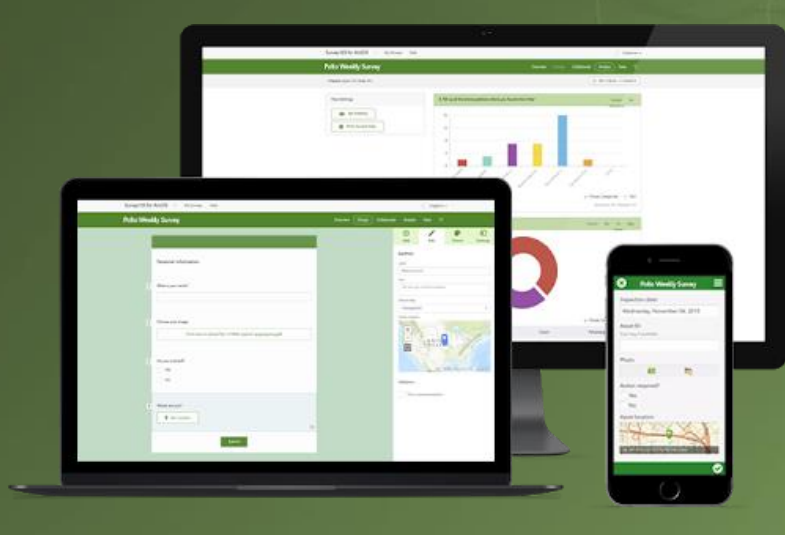

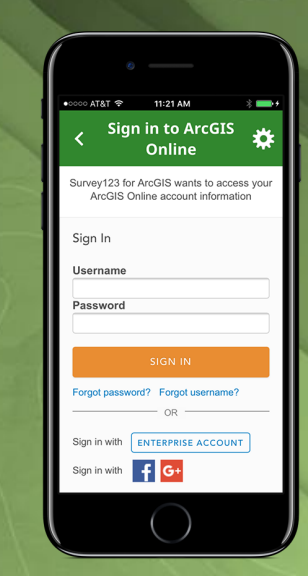

# Alguma questão contactar - ensino@esri-portugal.pt

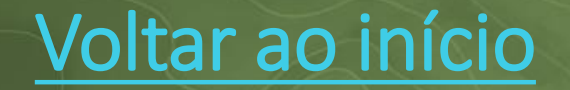